## **How to use our service with an iOS device (iPhone/iPad/iPod touch**)

**Click on the individual options below or scroll through the whole document**

**[How to activate your account and set up](#page-1-0)  [your device](#page-1-0)**

**[How to borrow books](#page-2-0)**

**[How to stream/ listen to books over a wifi](#page-4-0)  [connection](#page-4-0)**

**[How to download books to listen on the go](#page-5-0)**

**[How to return titles](#page-6-0)**

## <span id="page-1-0"></span>**How to Activate your Account and Set up your Device**

You need the OverDrive app to borrow and enjoy audiobooks from us on your iOS device. It is a free app which will allow you to listen to titles at home and on-the-go. Follow the steps below to get started.

- 1. You must first login to the Listening Books homepage at [www.listening](http://www.listening-books.org.uk/)[books.org.uk](http://www.listening-books.org.uk/) to activate your account and change the password to one of your choosing.
- 2. Next, download the OverDrive app  $\overline{C}$  from the Apple Store onto your iOS device.
- 3. Once downloaded, open the app and tap on **Already have an account? Sign In** and then tap **Sign In Using Your Library Card.**

#### Sign in using library card

- 4. You will be taken through to **Find Your Library.** Search for **Listening Books** by typing it in the search bar. Tap 'Go'.
- 5. The Listening Books name will appear. Tap on it and you will be asked to sign in with your username and password from **Step 1 above.**
- 6. Overdrive will ask you if you are over 13 or not. Tap **Yes** or **No**. You do not have to enter your name and email. Tap **Sign Up**.
- 7. A new screen will appear. Tap the three lines in the top left hand corner, and select **'Add a Library'**. **Search for Listening Books** and select us when we appear.

### Find your library

Use the search box below to search for your library. Once you find your library, you'll be taken to your library's website to sign in using your library card information.

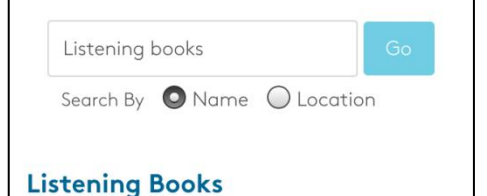

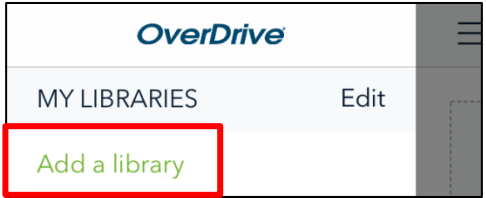

8. If the Library page does not appear, tap on **Add a title** to begin browsing the catalogue.

### **How to Borrow Titles**

#### <span id="page-2-0"></span>**Browsing the Catalogue**

1. If you know the author or title you would like to find, tap on the word **'Search'** next to the image of the magnifying glass in the top left of your screen.

Here you can type the name and tap 'Search' on your keyboard.

2. If you are not sure what to borrow you can either **scroll down** the page to view our library collections or tap the three lines on the **right hand** side of the screen and select **'Subjects'** from the drop down menu.

This will show you a page of genres and themes you can use to find the types of books you like, e.g mystery, literature or juvenile fiction.

#### **Borrowing Titles**

1. Once you have found a title you like, tap on the picture of the book to see the details and synopsis.

If you decide you would like this book, tap on **Borrow.**

2. **Sign In** to your Listening Books account. This will ask you for your **'Library Card'.** This is the username we gave you and the password you changed on our website.

If you would like the app to remember your username, click the checkbox underneath marked **Remember My Username on this Device**.

3. Your title will then be added to your loans.

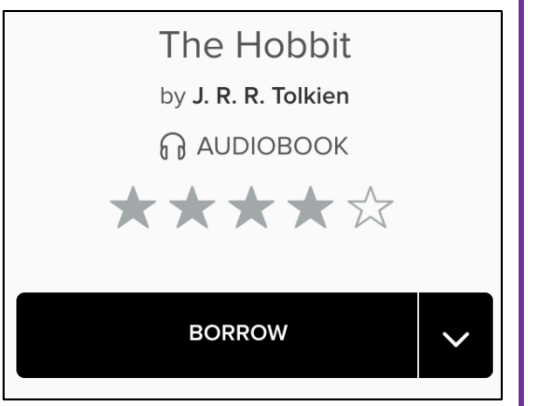

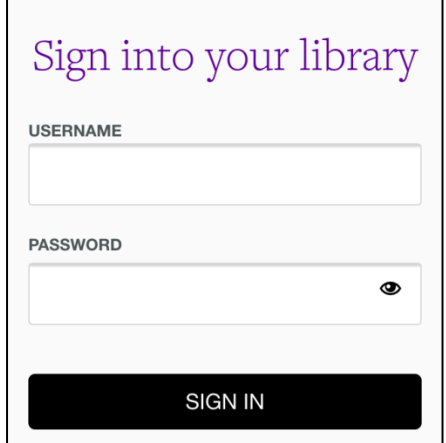

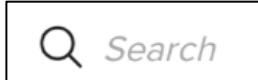

<span id="page-3-0"></span>4. To find it, either tap on the black information bar at the top of the screen that says '**See options for the title on your Loans page'** or tap on the **three books icon** in the top right hand corner.

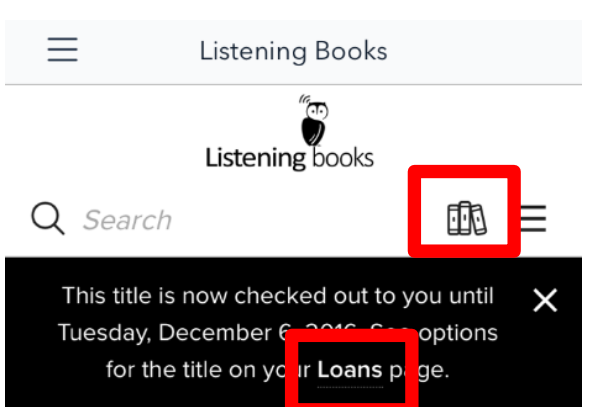

5. **All of the books you have checked out will appear here**. The default lending period for all titles is 14 days.

You can **change the lending period** to 7 or 21 days if you prefer. Simply tap the picture of three books within the app and go to **'Settings'** where you can change the audiobook lending period.

# <span id="page-4-0"></span>**How to Stream/ Listen to Books over a Wifi Connection**

1. Once you have borrowed a book, you will have the option to download the title to your device or to listen to the book immediately.

2. To listen to the title straight away, tap on **Listen Now** and the title will load and play through your device's internet browser.

OverDrive Listen is a streaming audiobook player, so you'll need an active internet connection to use it.

If you'd like to listen to audiobooks without an internet connection, you must download it to your device.

- 3. To play the title, tap the **triangle play** button in the middle of the screen.
- 4. When you have finished listening to the book, tap the **pause button** to save your place and click your device's circular home button to return to your home screen.

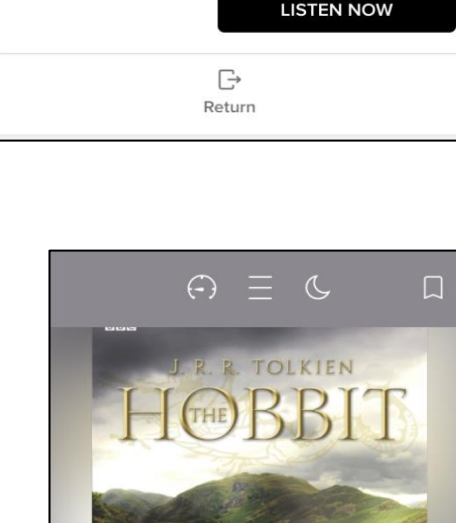

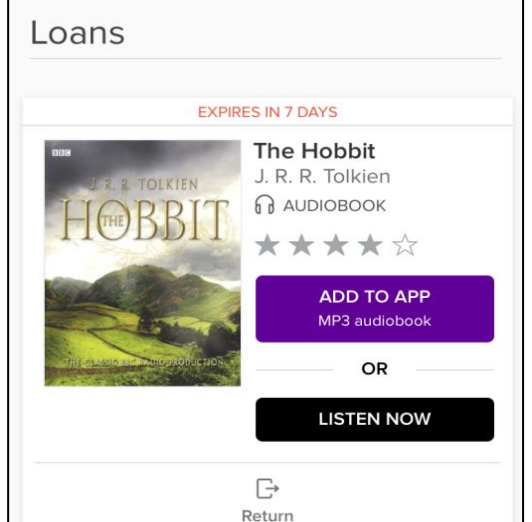

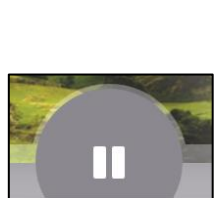

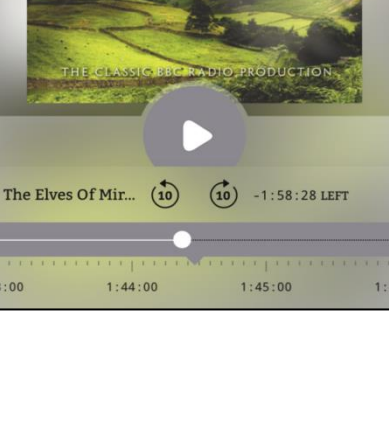

43:00

## <span id="page-5-0"></span>**Downloading a Title to Listen on the Move**

- 1. To download the title so you can listen without an internet connection, tap on **Add to App** and the title will download to your device.
- <span id="page-5-1"></span>2. To access your download, tap on the three lines in the **top left-hand corner** of the screen.

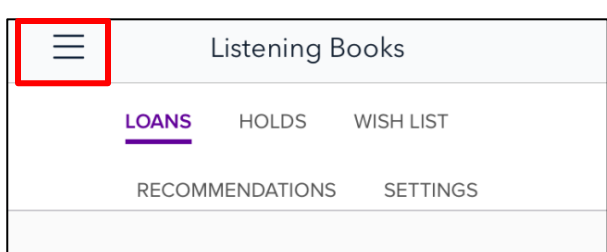

**ADD TO APP** MP3 audiobook

3. Once the pop up menu appears on the left hand side, tap on **Bookshelf**. Your downloaded titles will appear here.

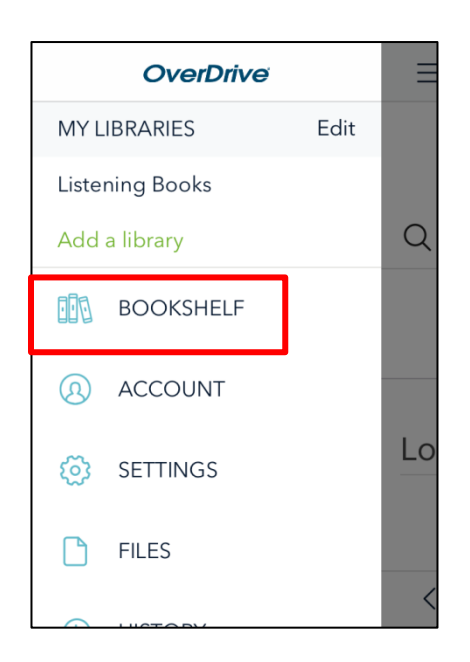

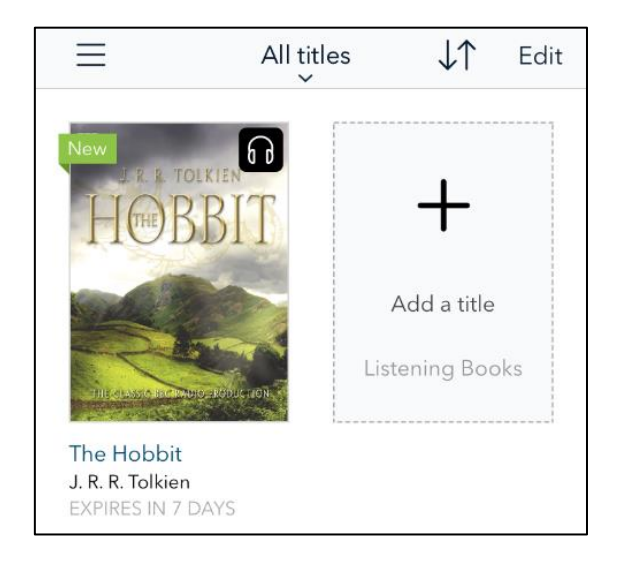

4. To listen to your book, just tap on the picture of the book cover.

### <span id="page-6-0"></span>**Returning Your Books**

Titles are automatically returned at the end of your lending period, but you can return titles early to borrow more books.

1. If you have listened by tapping **Listen Now**, go back to your **Loans Page** [\(see here\)](#page-3-0) and tap **Return**  underneath the book.

2. You will be asked if you are sure you want to return the title, tap **Return Title.**

3. To return a title that you have **downloaded** before the end of the lending period, go to your **Bookshelf**  [\(see here\).](#page-5-1)

Once there, hold your finger on the picture of the book until an option to **Return to Library** button appears underneath your book.

#### Tap **Return to Library**.

4. You will be asked if you want to return the title early, tap **Return.**

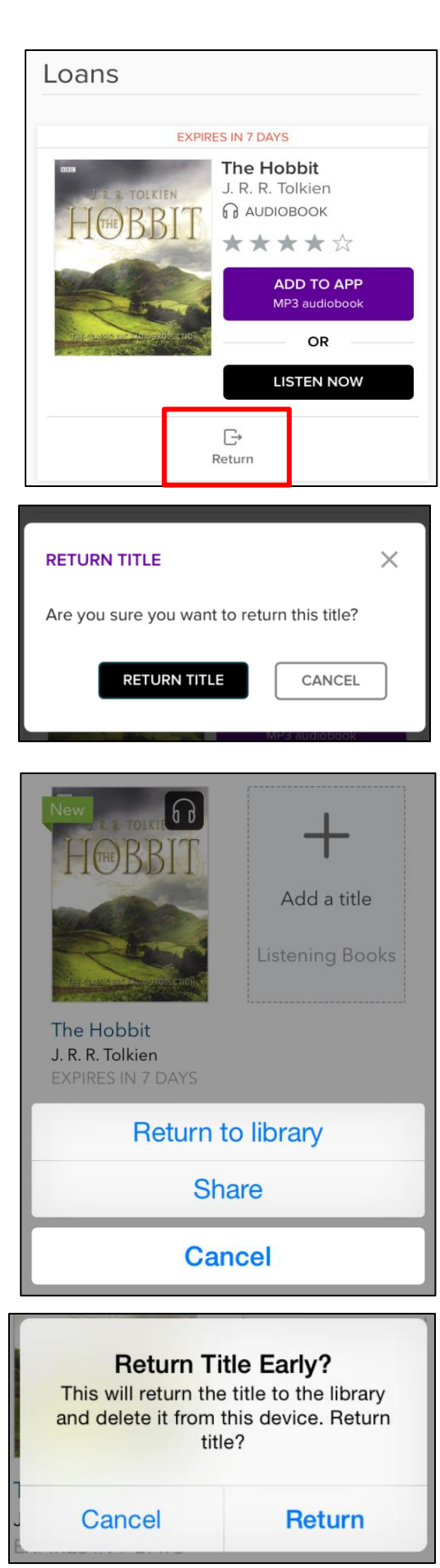

### **Further Information**

If you need help using the Listening Books service, please contact the library on 0207 234 0522 or email [library@listening-books.org.uk](mailto:library@listening-books.org.uk)

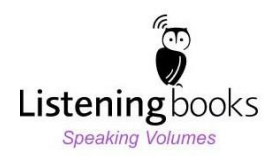